#### **D2L Tutorials**

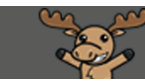

# Moving Topics and Threads in Discussions – D2L Tutorial

This tutorial is designed for faculty who have previous experience using the Discussions tool D2L. For further information or assistance, go to our [Team Dynamix Support portal](https://camosun.teamdynamix.com/TDClient/67/Portal/Requests/ServiceCatalog?CategoryID=523) and click the appropriate Category to submit a ticket.

#### Scenario

This tutorial will cover the steps involved when you wish to move Topics or Threads to another Forum/Topic in the Discussion tool in D2L.

#### Steps for Moving a Topic

- 1. Go to the **Discussions** tool in your course.
- 2. Click the down arrow next to title of the **Topic** you want to move and select **Edit Topic**.

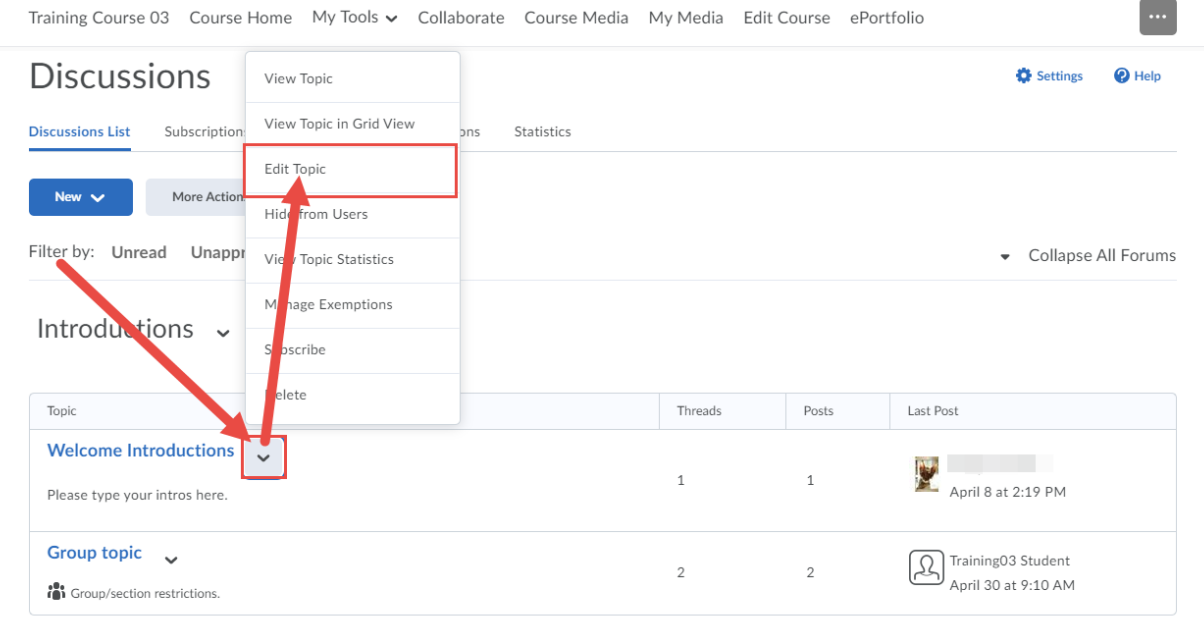

⋒ This content is licensed under [a Creative Commons Attribution 4.0 International Licence.I](https://creativecommons.org/licenses/by/4.0/)cons by th[e Noun](https://creativecommons.org/website-icons/) Project. 3. In the Forum drop-down, select the Forum you wish to move the Topic to. Click **Save and Close**.

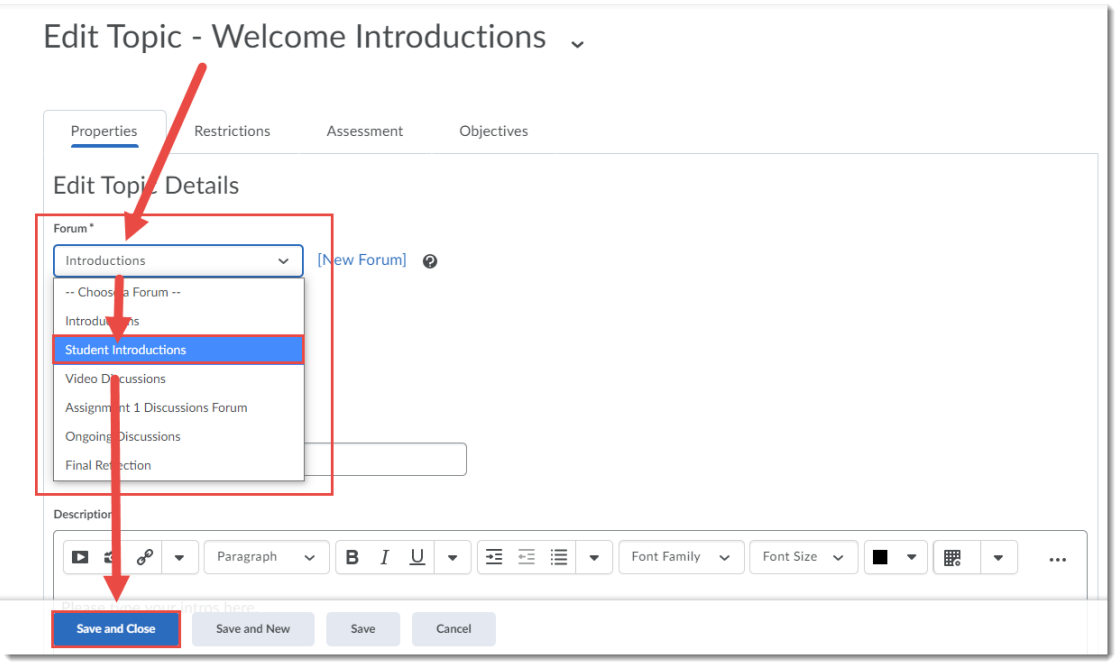

## Steps for Moving a Thread

- 1. Go to the **Discussions** tool in your course.
- 2. Click on the title of the **Topic** containing the Thread you want to move.

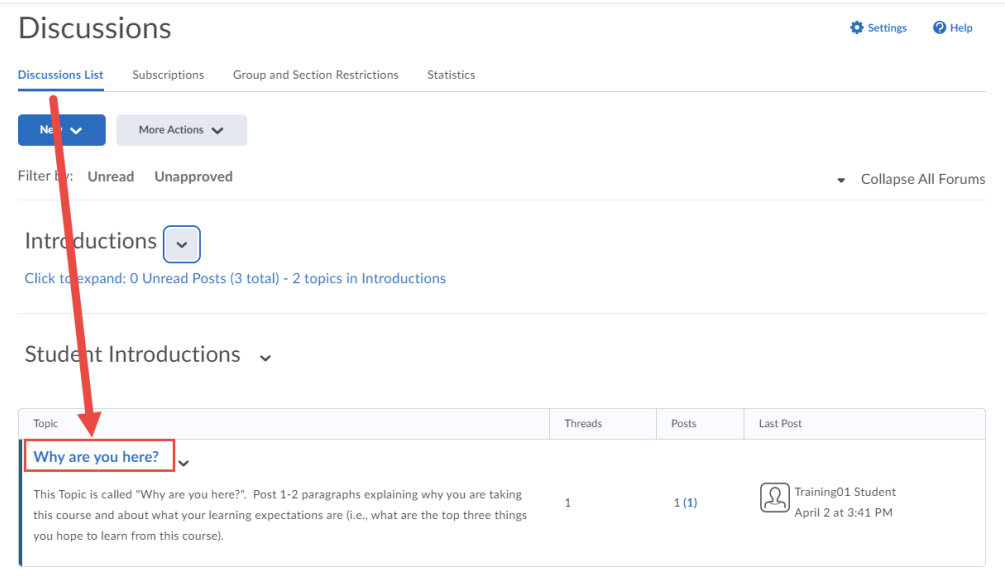

This content is licensed under [a Creative Commons Attribution 4.0 International Licence.I](https://creativecommons.org/licenses/by/4.0/)cons by th[e Noun](https://creativecommons.org/website-icons/) Project.

 $\odot$ 

3. Click the down arrow next to the Thread title, and select click **Copy Thread**.

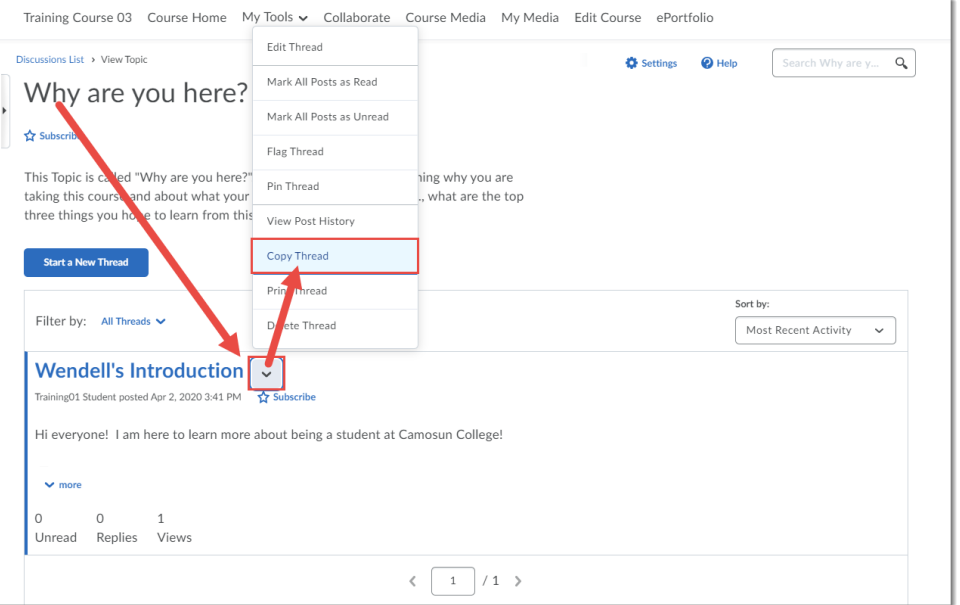

4. Choose the **Destination Forum** and the **Destination Topic** in the appropriate drop-down menus. Scroll down (if needed) to select your **Copy Options** - **Delete original post after copy completes** and/or **Copy replies** (both recommended if you are trying to move the complete Thread to another Topic because it was posted in the wrong one!) Click **Copy**.

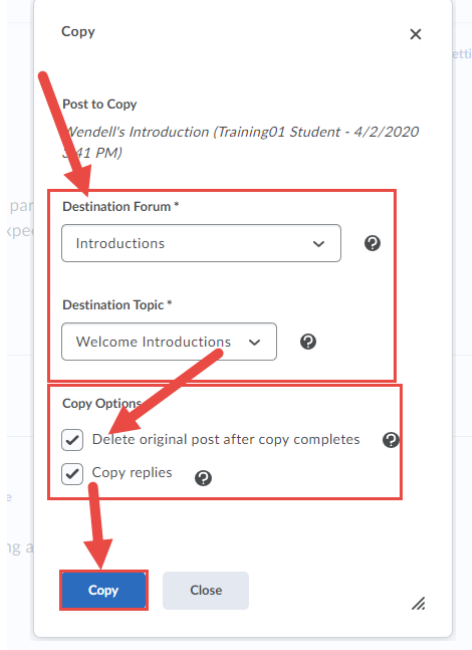

### Things to Remember

If you are moving a Thread posted by a student, make sure to let that student (and any students who may have replied to it) that you will be moving their Thread and where to find it!

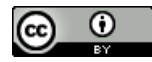

This content is licensed under [a Creative Commons Attribution 4.0 International Licence.I](https://creativecommons.org/licenses/by/4.0/)cons by th[e Noun](https://creativecommons.org/website-icons/) Project.